# **Step 5 – Part 4 – How to add a Video to E-Cards**

- **I will show you how to add a Video in the free E-Cards in Smilebox.**
- **It is the same process as adding a Photo to E-Cards in Smilebox in Part 3.**
- **Next is when you open Smilebox.**

• **When you open Smilebox, you can click on any name to look at them. Next is a sample when you click on send birthday wishes again.**

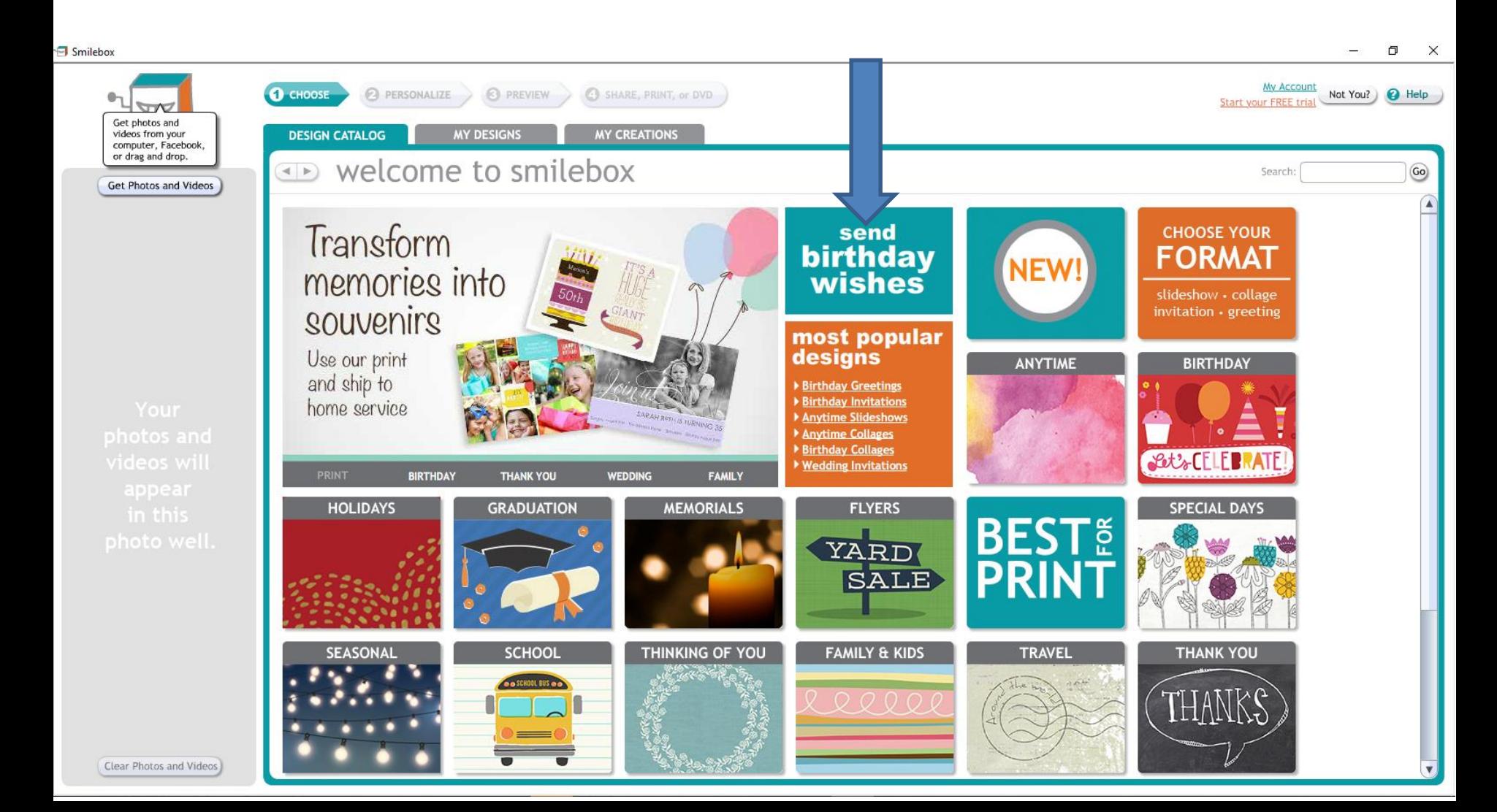

• **Page changes and you see a list at the bottom. I recommend you click on Free at the right again and next is what happens.**

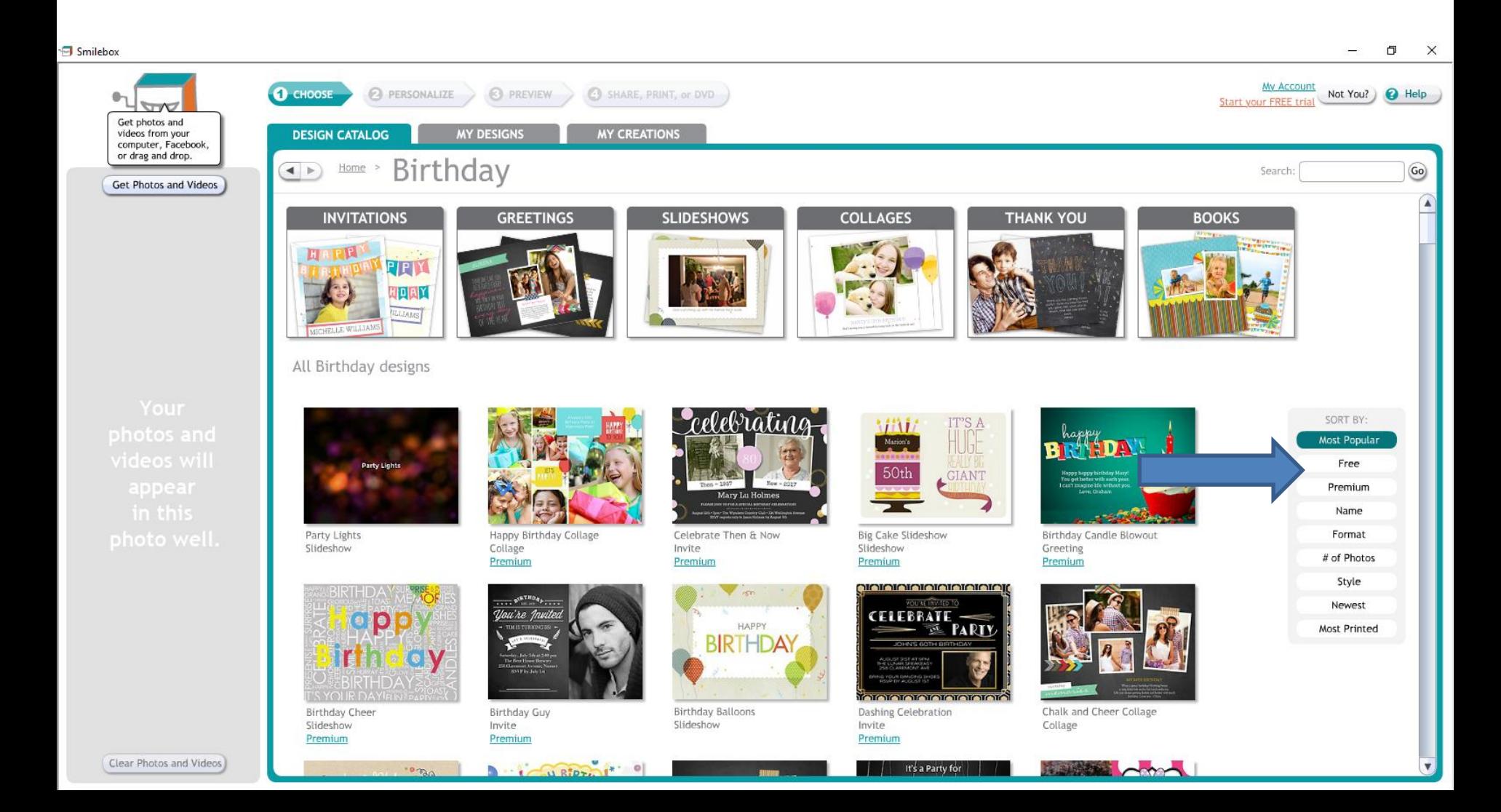

• **The list changes to Free ones. You see some with Photos. You can scroll down to see others or click on one, like I did and next is what happens.**

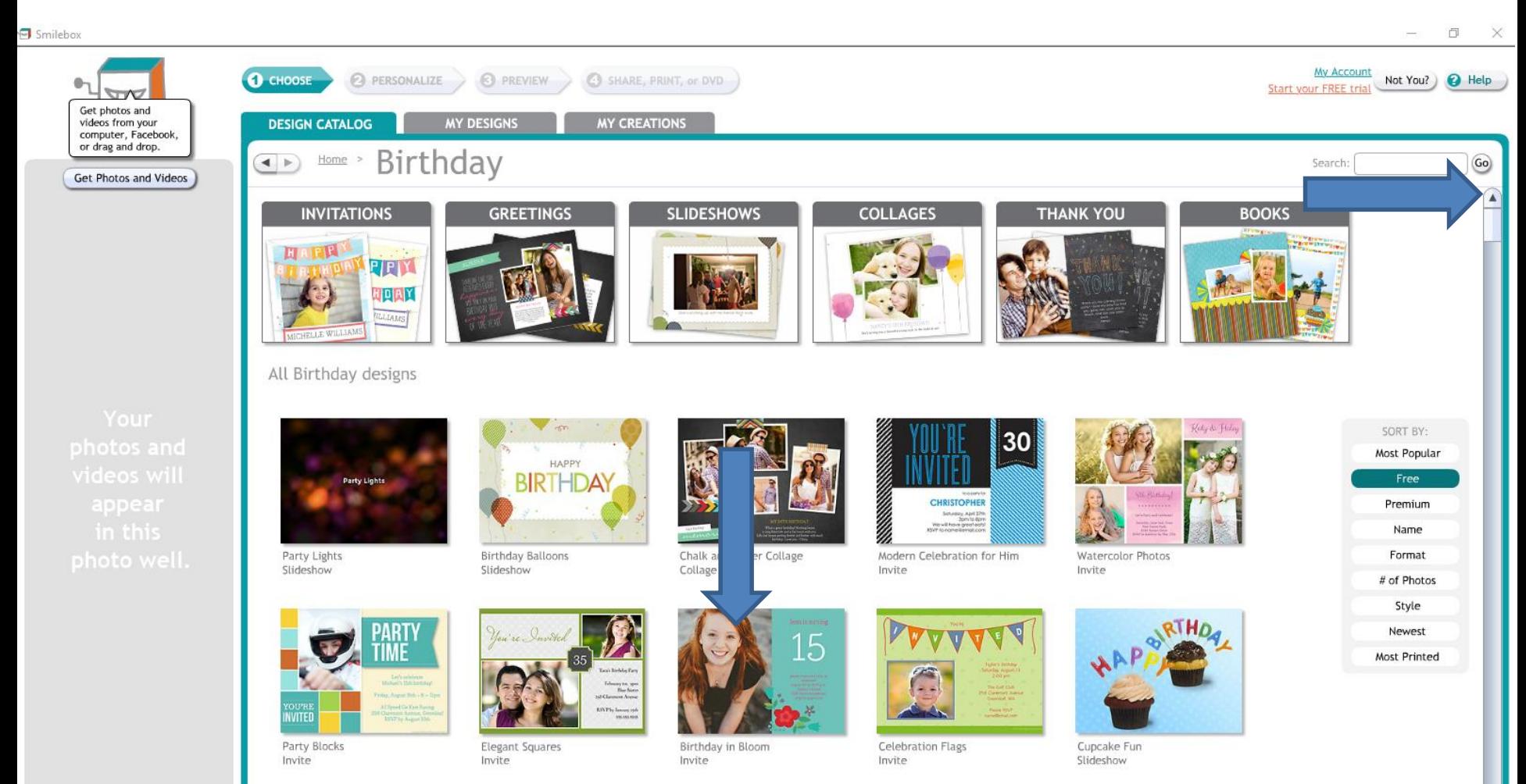

Clear Photos and Videos

,,,,,,,,,

 $\mathbf{A}$   $\mathbf{A}$   $\mathbf{A}$   $\mathbf{A}$   $\mathbf{A}$   $\mathbf{A}$   $\mathbf{A}$ 

#### • **A new window opens and it starts to play the video with music with Birthday in Bloon. You then click on PERSONALIZE at the bottom and next is what happens.**

п

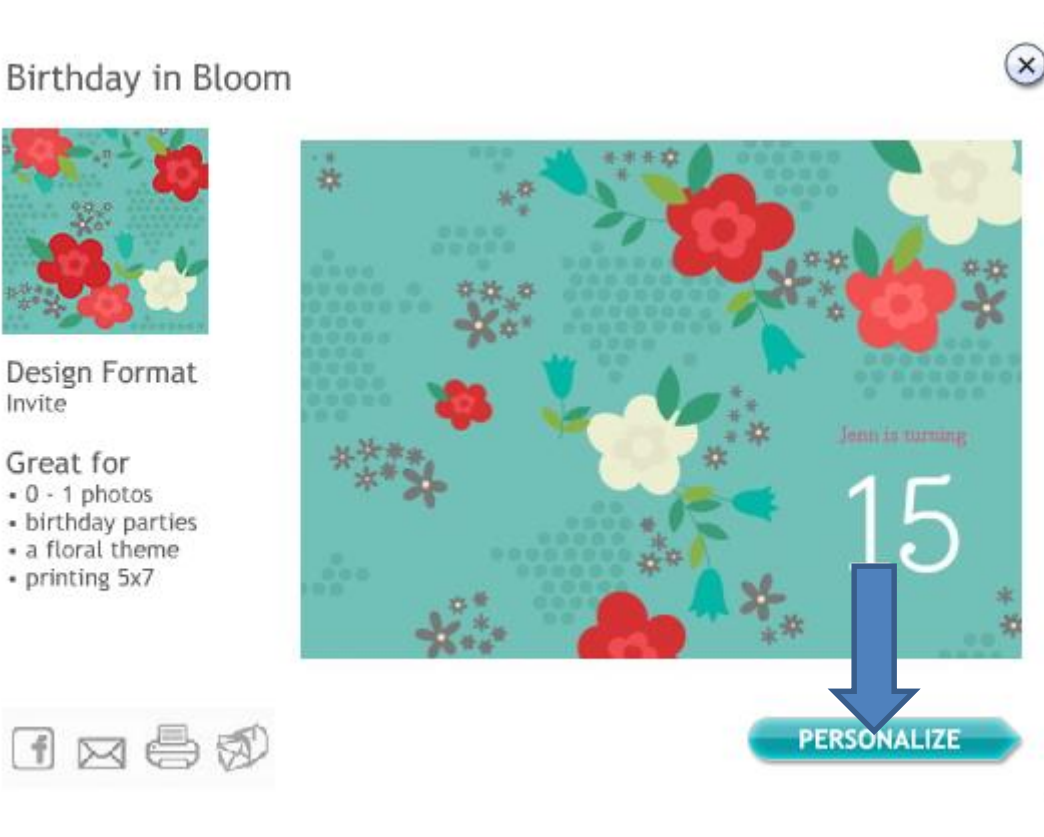

• **Window changes and I recommend you click on No thanks and next is what happens.**

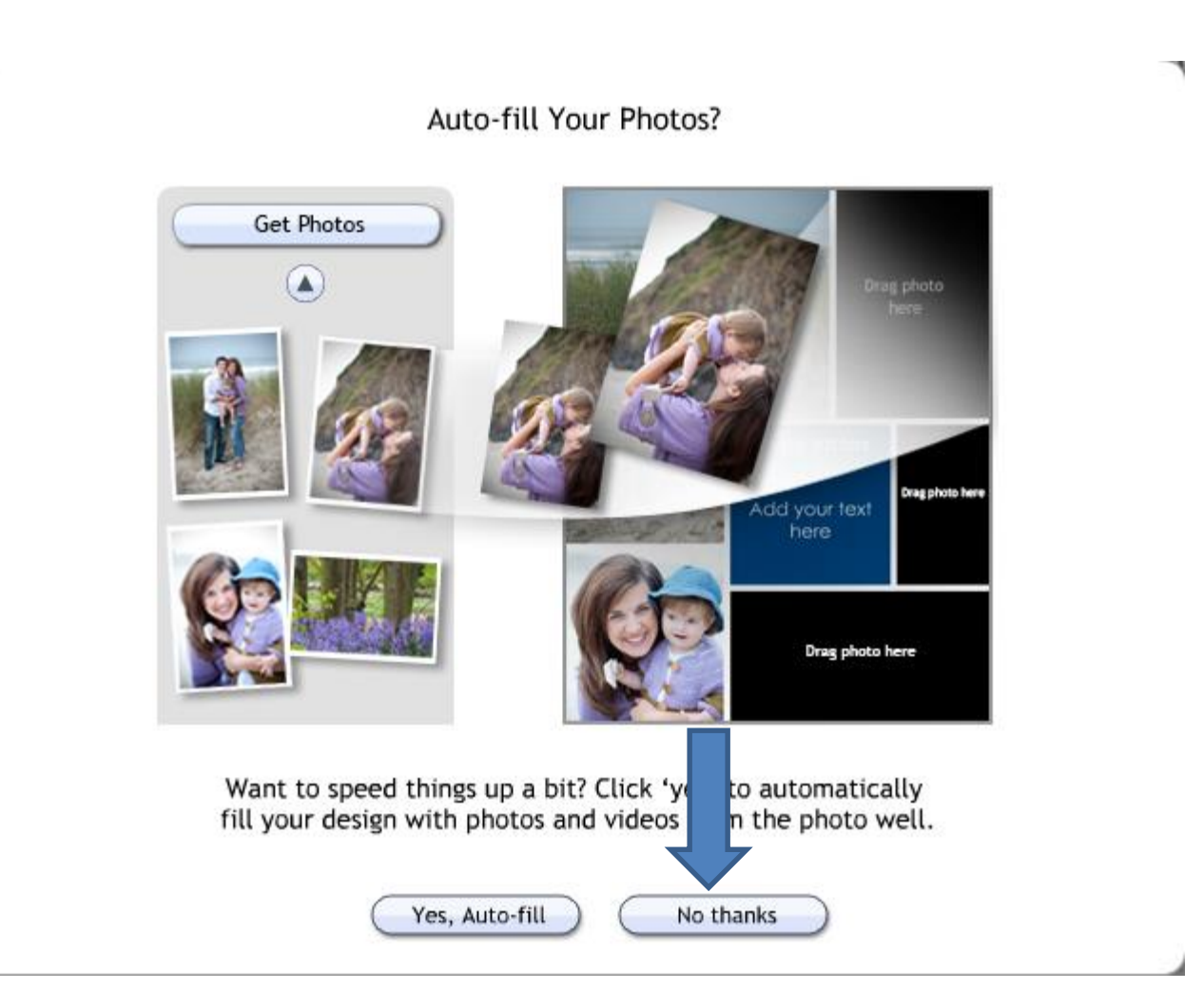

• **Window closes and page changes and it shows photos that I added Part 3. You click on Drag text and next is what happens as I showed you in Part 3.**

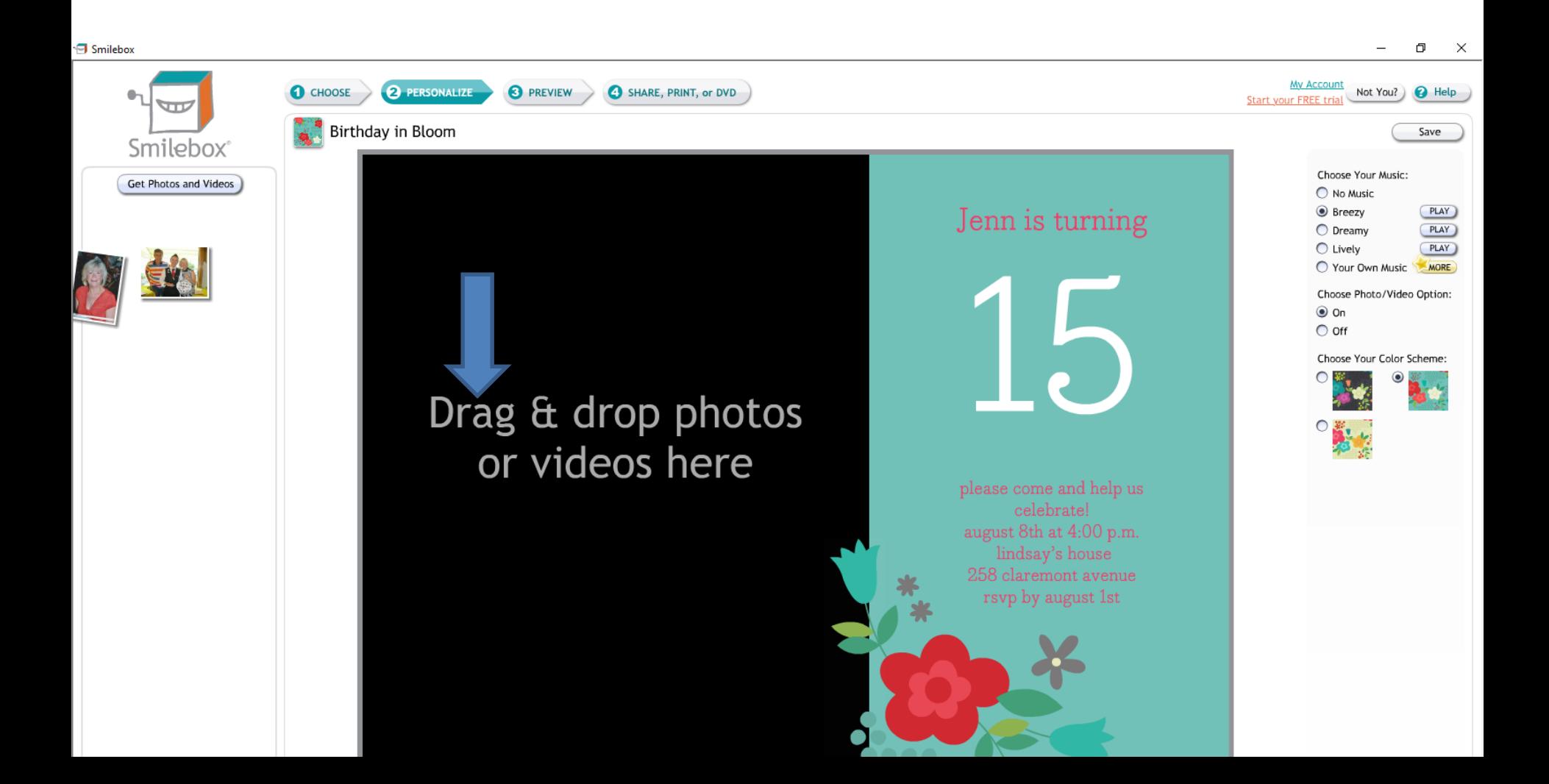

• **A new window opens and you have options to Get Photos. Next I will show you when you click on My Computer. I don't have videos on Facebook. As I mentioned before, I don't have a iPhone.**

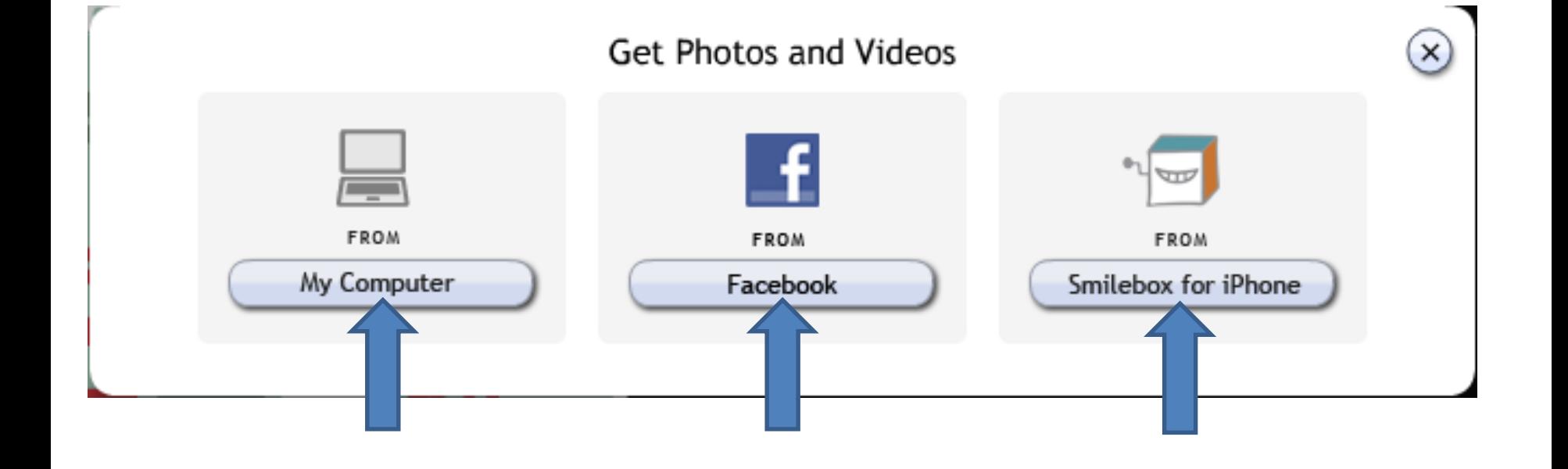

## **A new window opens, like File Explorer. You then find a Folder that has a Video you want. Next is a sample of finding one. You double click on it or click on it and click on Open. Next is what happens.**

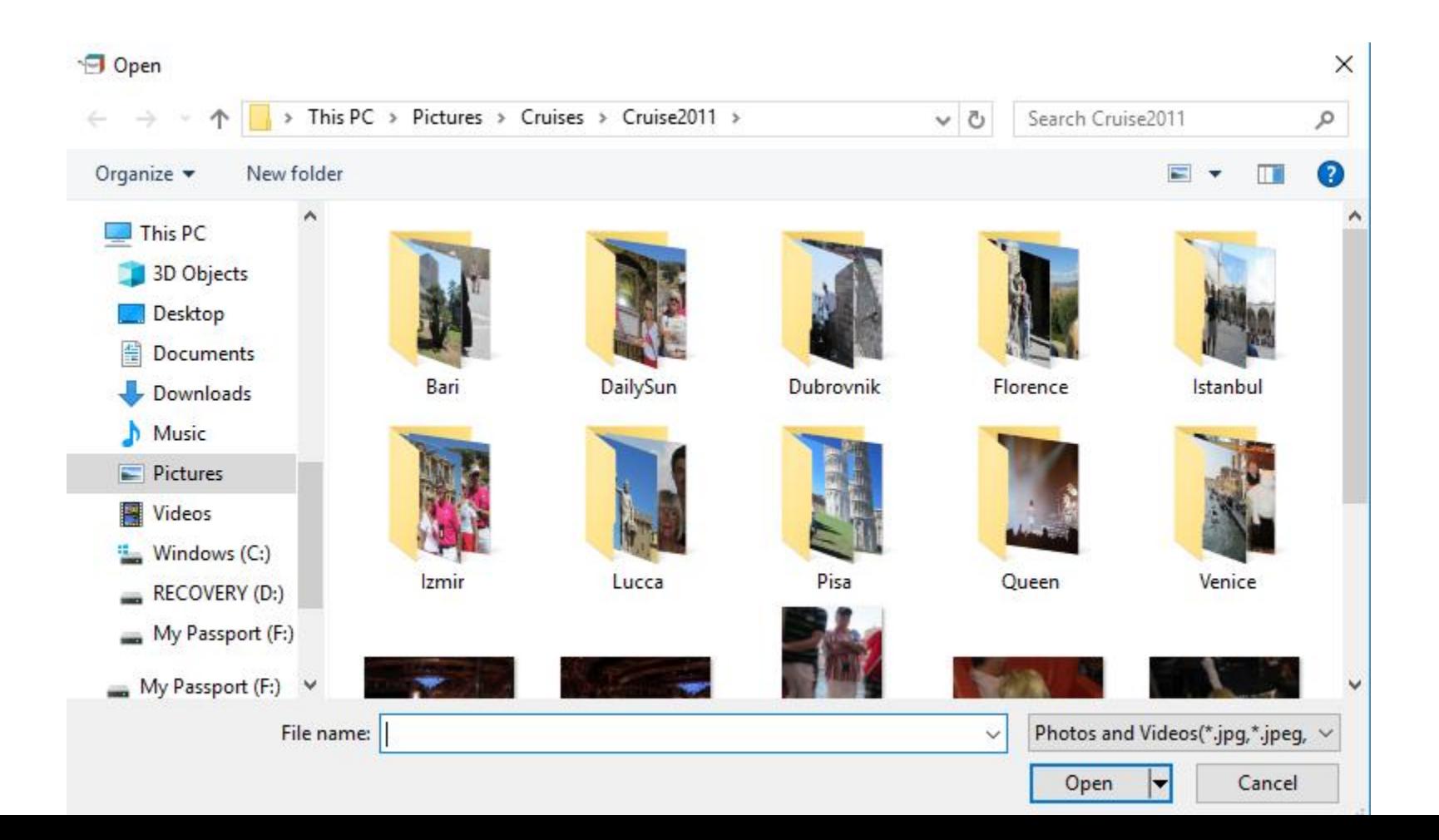

## **Here is a sample of finding one. You double click on it or click on it and click on Open. Next is what happens.**

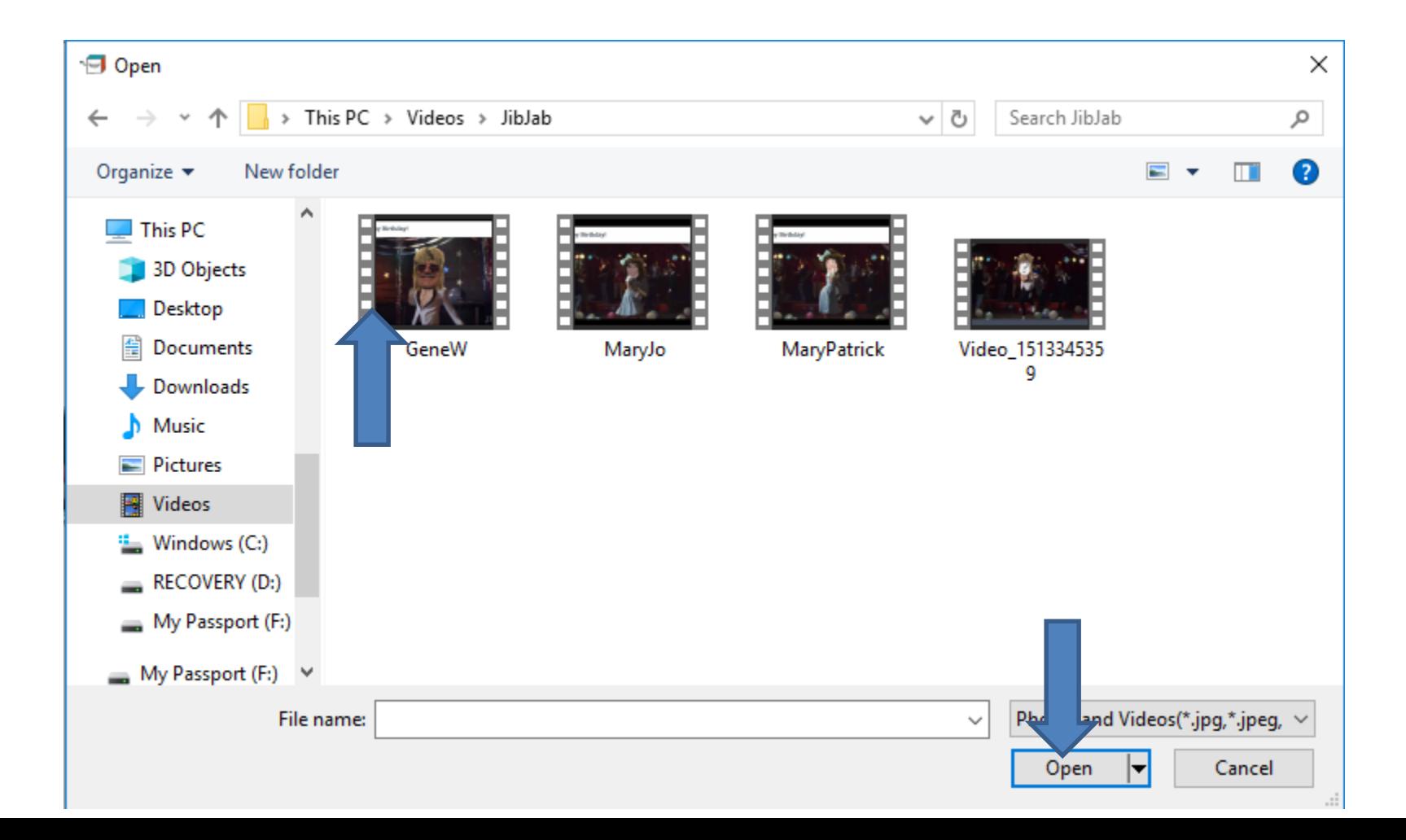

• **A new window opens and it was not Unable to Load Video, because it was a MP4 video. It said Click OK to download Quick Time. I tried it and it did not work. I found that it works with a WMV video. There is a Tip – How to convert Video file to WMV file. I did that and next is a sample.**

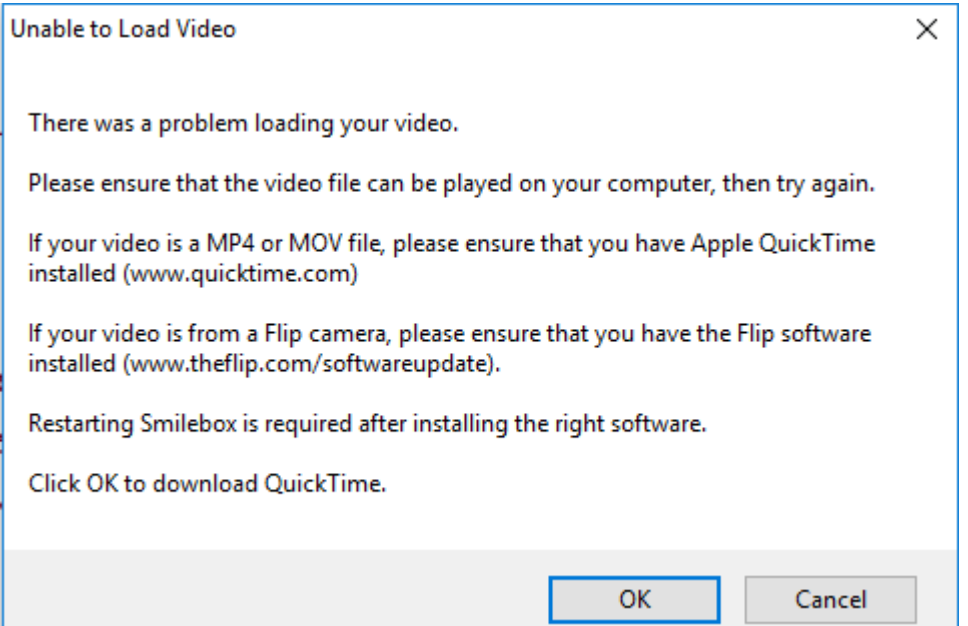

• **Here is a sample of converting the MP4 file to the WMV file. As I mentioned before, you double click on it or click on it and click on Open. Next is what happens.**

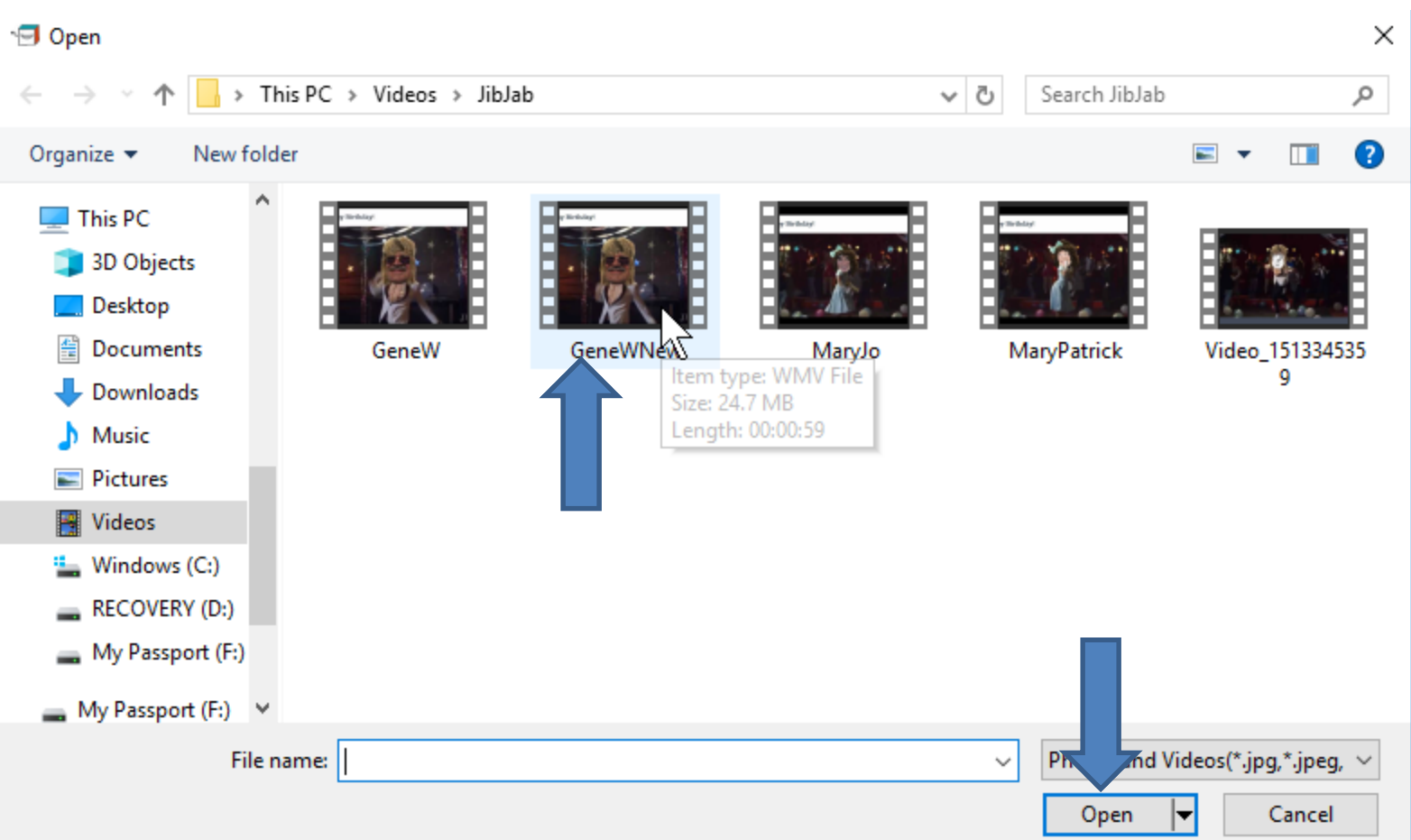

• **Window closes and you see it is in process. Nexy is what happens when it is complete.**

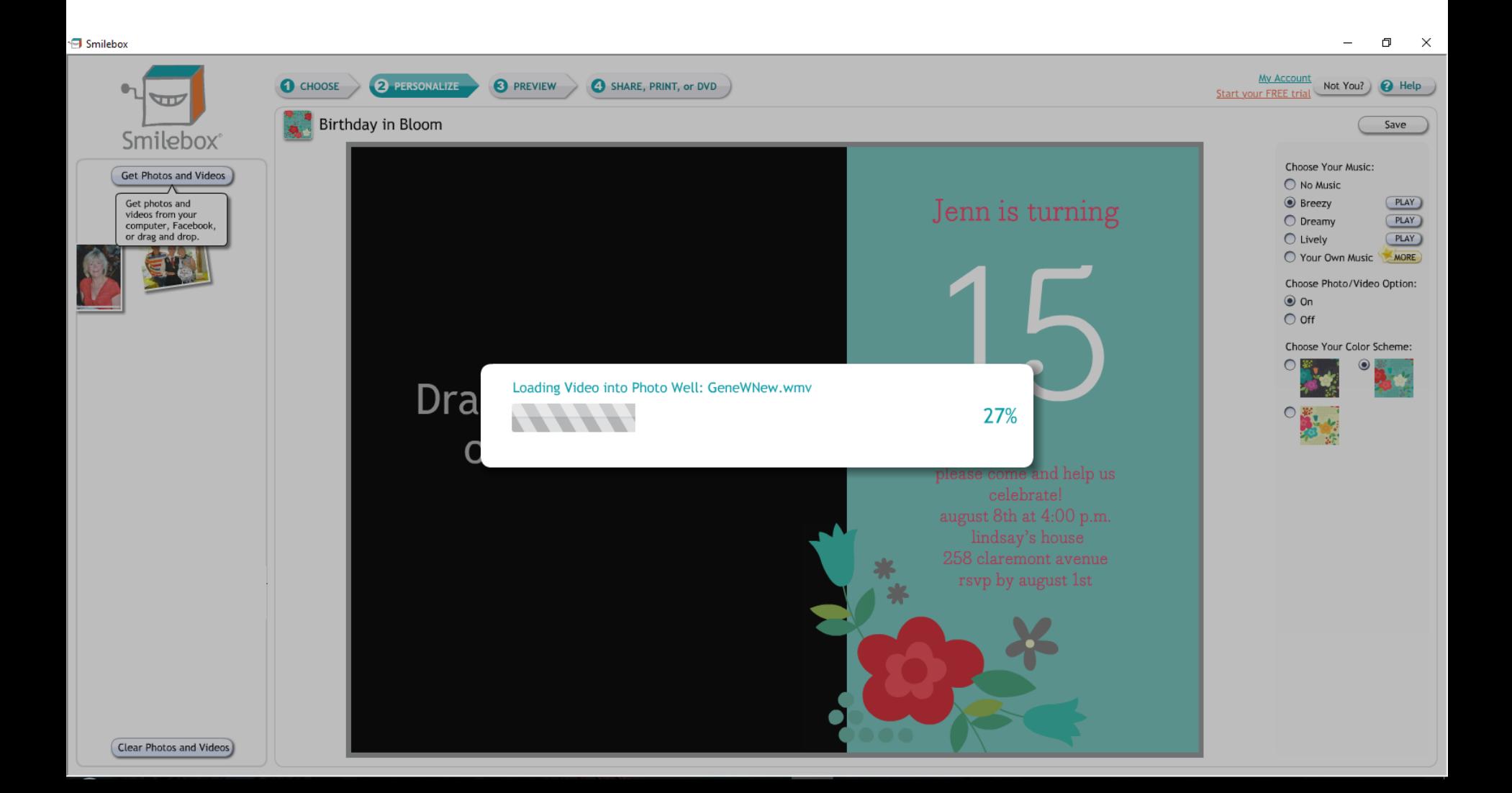

• **Once complete, you see the Video on the left. You click on it and hold it down and drag it to the right. Next is a sample of starting to drag it as I showed you with photo.** 币  $\times$ 

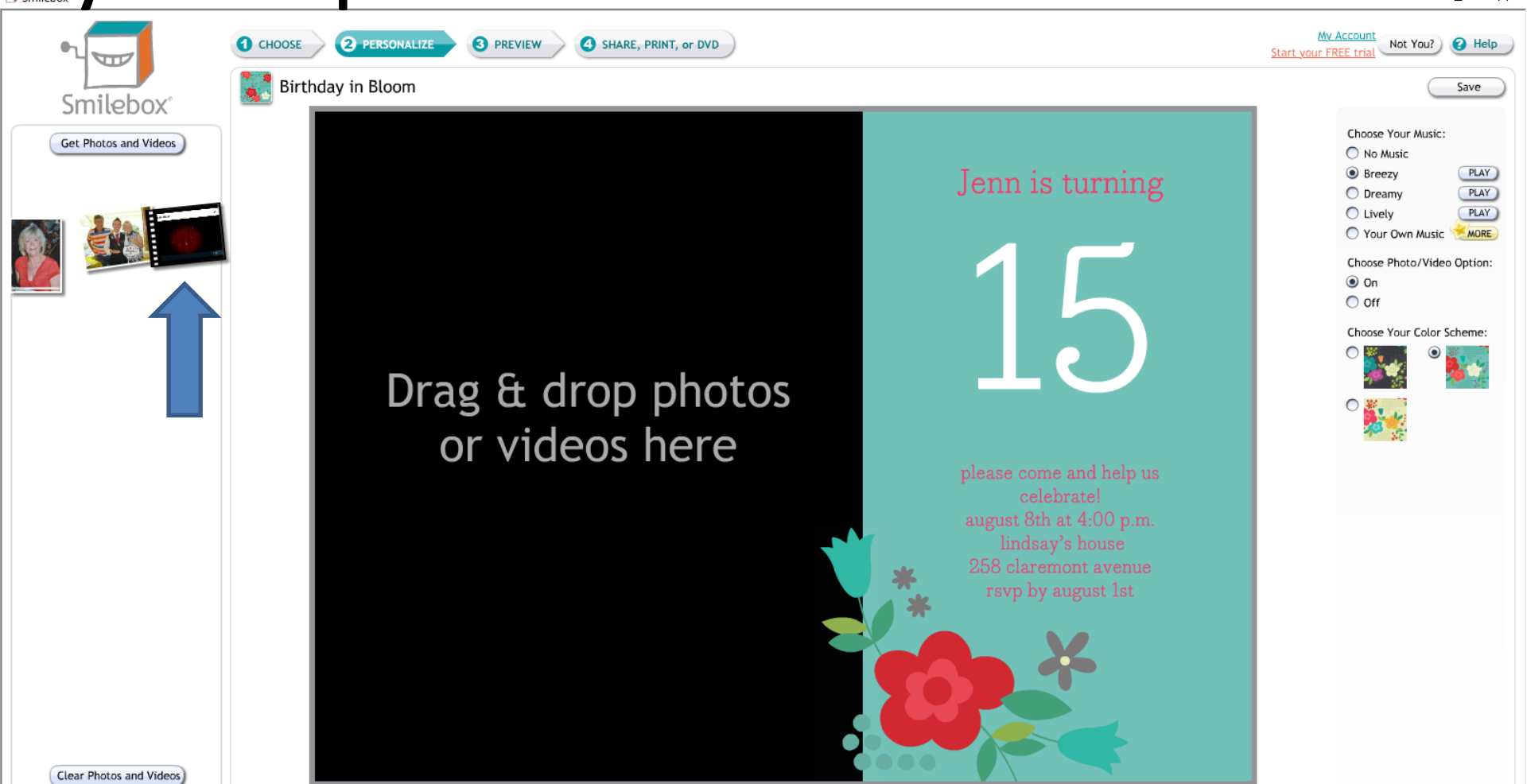

• **Here is a sample of starting to drag it to the right. Once you get it there, you let it go and next is what happens.** 

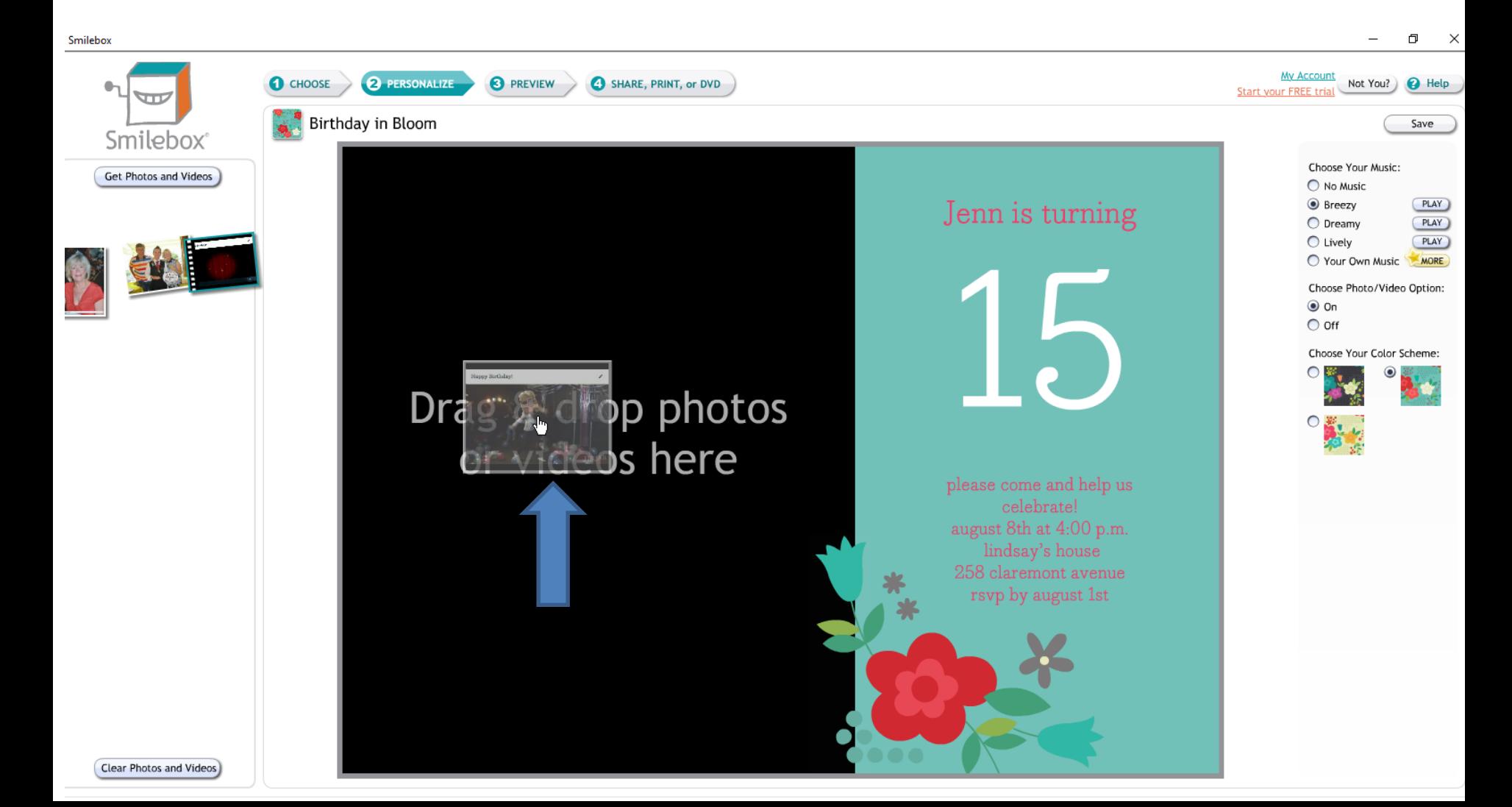

• **Once you let it go, you see it. You can click on Text to Change it as I showed you in Part 2. Next is a sample of clicking on it.**

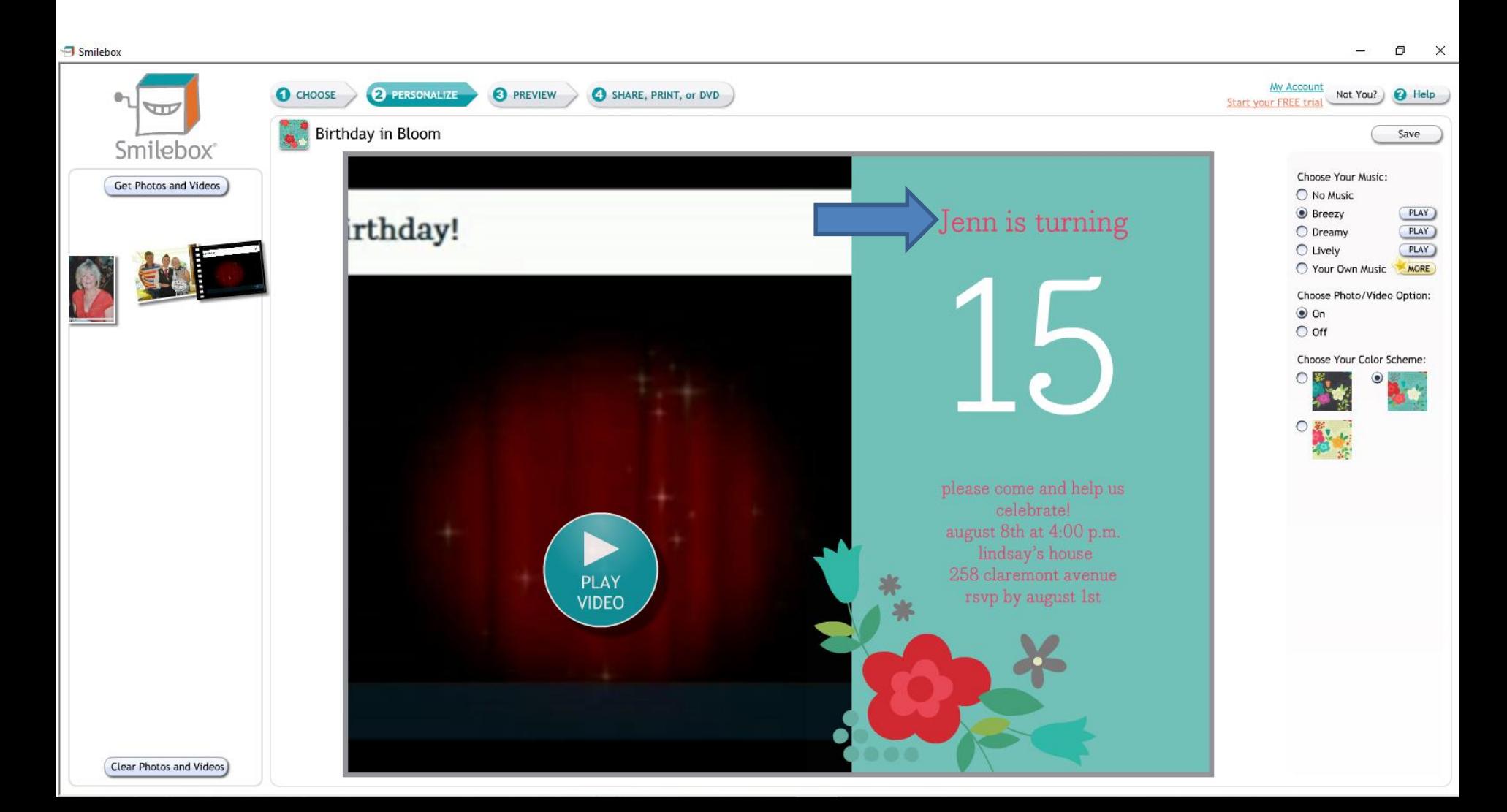

• **Here is a sample of clicking on it. You follow the same process to make changes on each Text as I showed you in Part 2. Next is a sample of making changes on the first one and delete the others.**

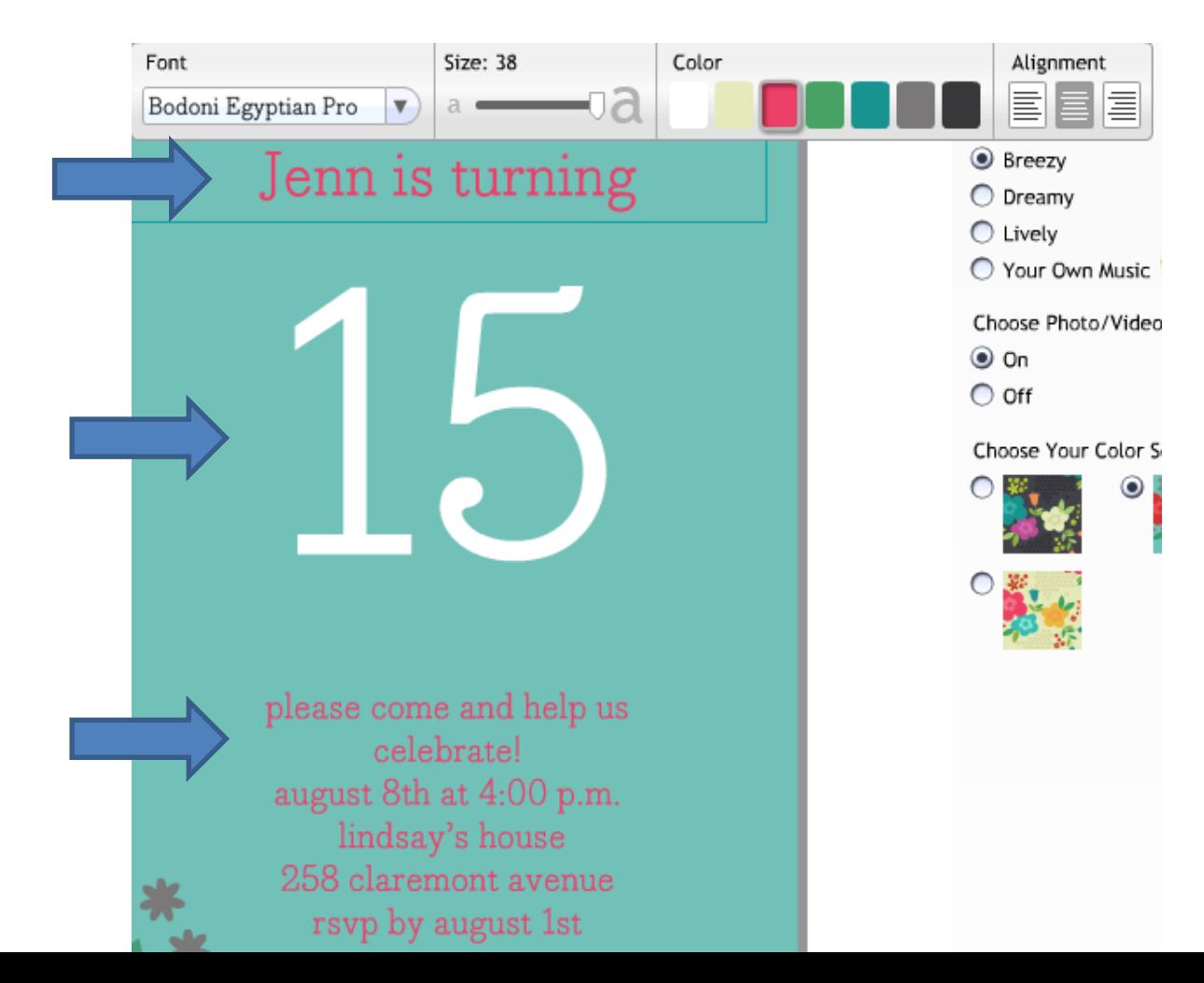

• **Here is a sample of making changes. Click on PREVIEW again and next is a sample.** 

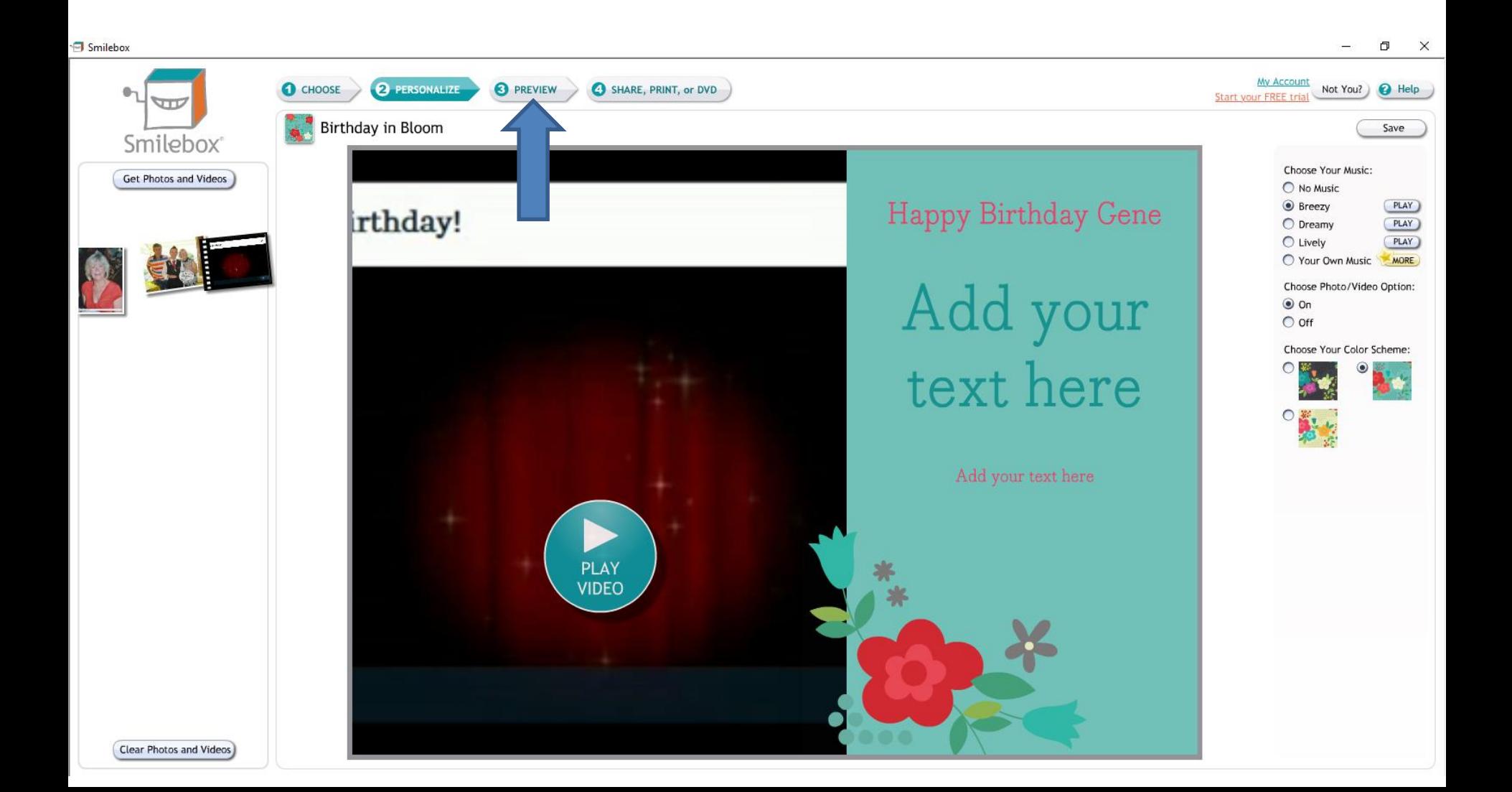

• **Page changes and it starts to play it with Music. Next is when it shows the video.**

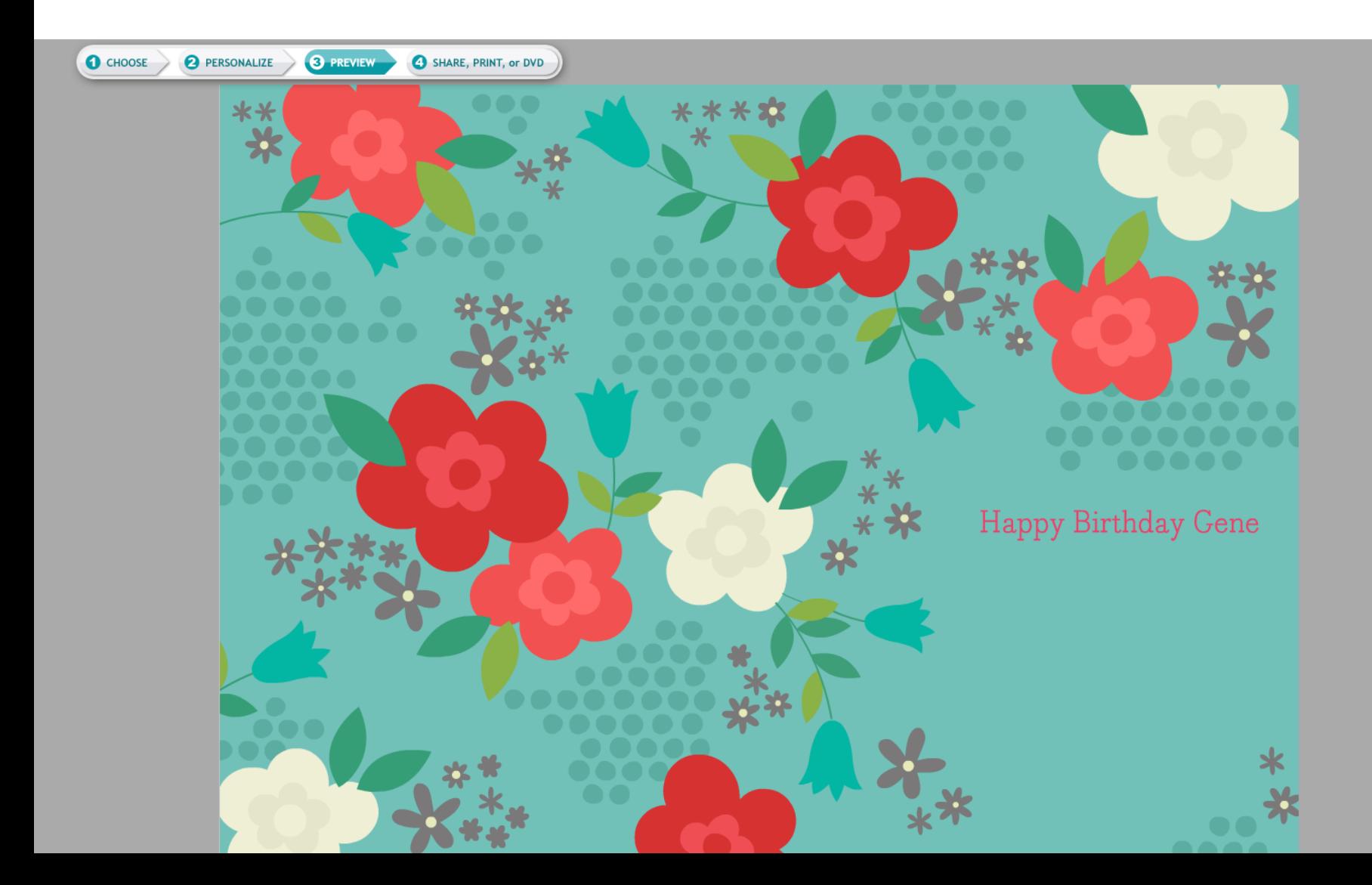

• **It then shows the video. You click on the Play Icon and next is a sample.**

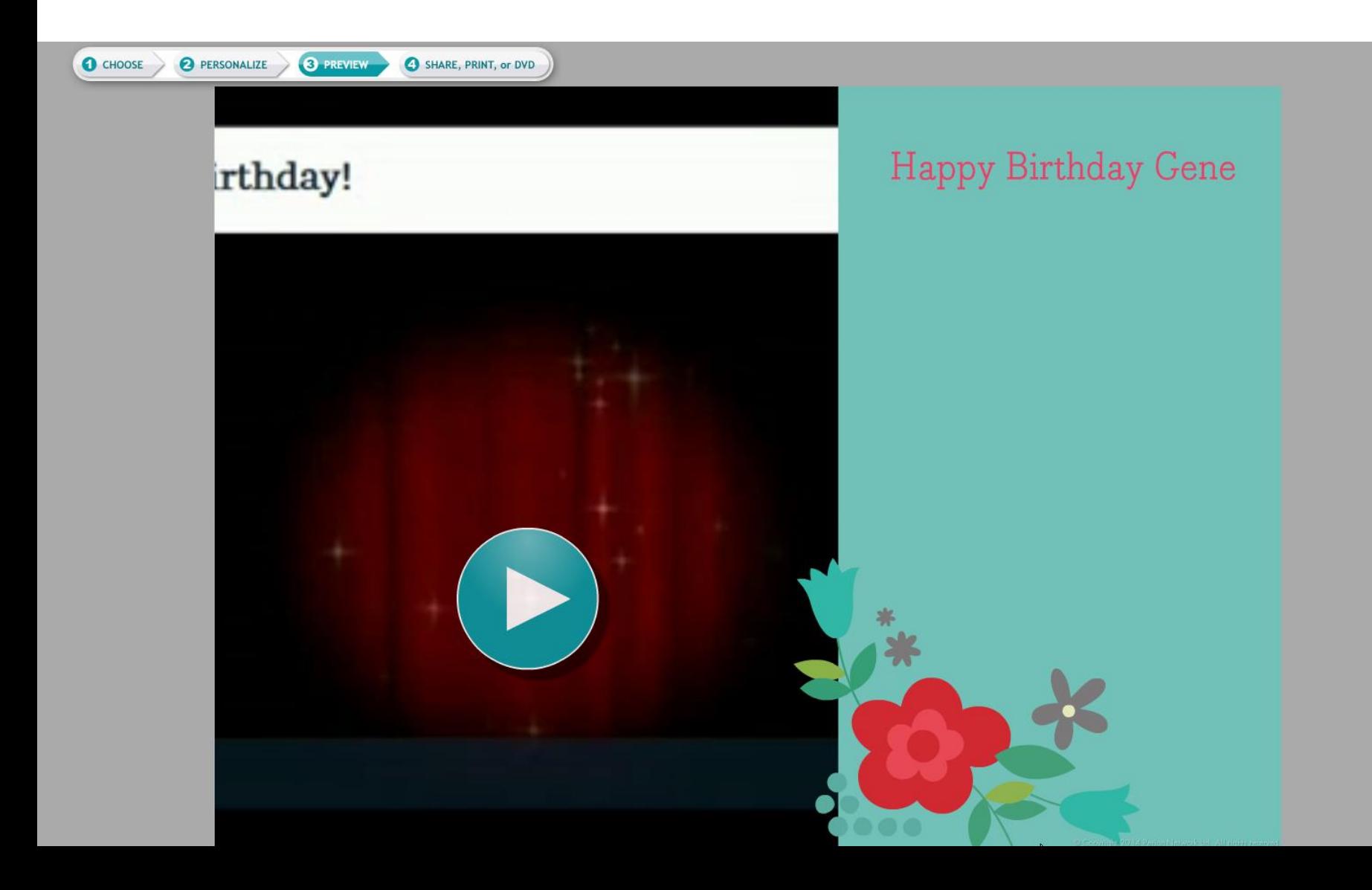

• **It then stats playing the Video with the Video Music. Once complete, you can click on CHOOSE in the upper left and next is what happens.**

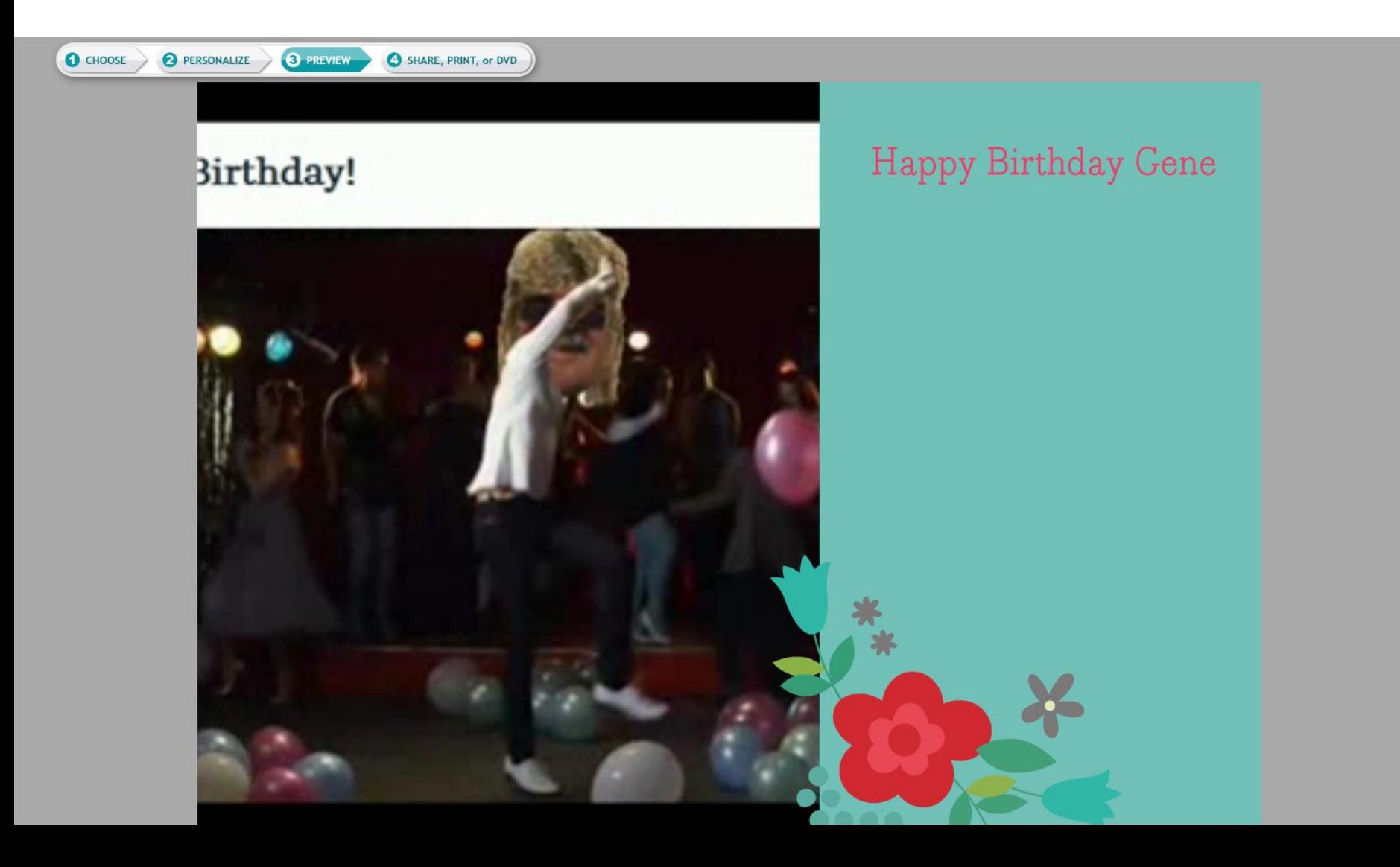

• **Sometimes a new Window opens and I recommend you click on Cancel and next is what happens.** 

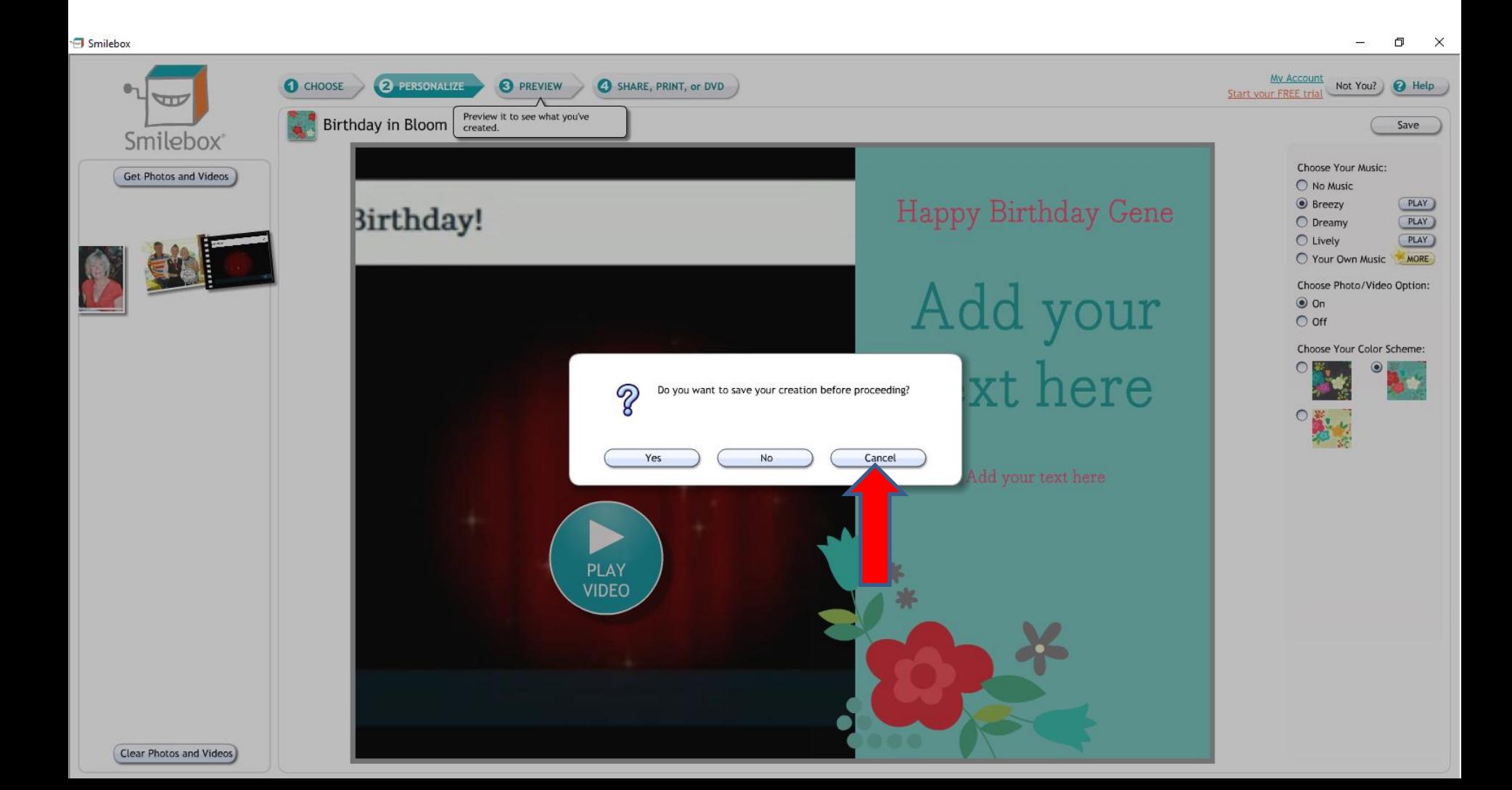

• **Window closes and then click on SHARE, PRINT or DVD as I showed you in Part 2 and 3. Next is what happens again.** 

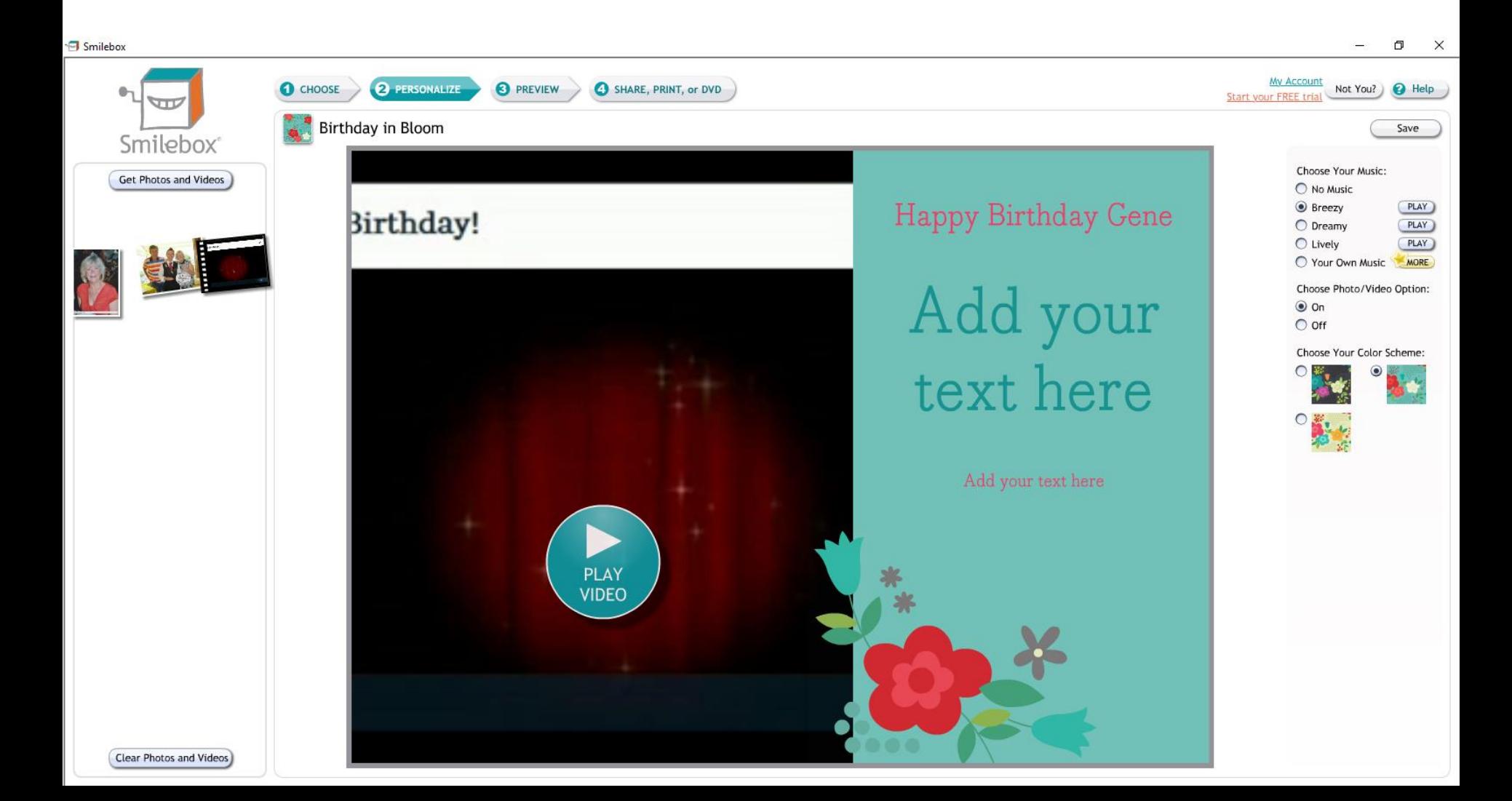

## • **A new Window opens and then click on SHARE DIGITALLY as I showed you in Part 2 and 3. Next is what happens again.**

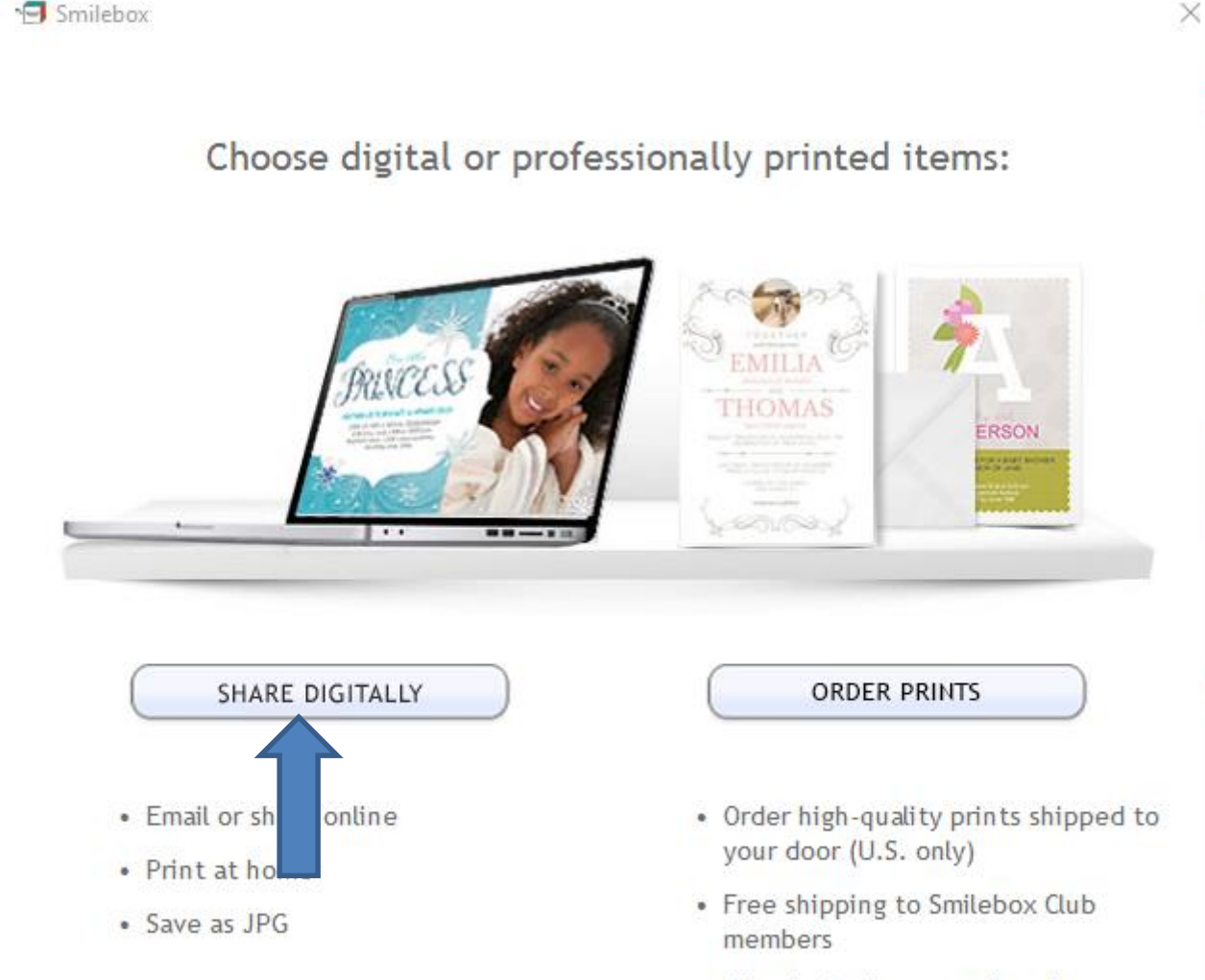

• Print invitations, cards, collages, photobooks and more

#### • **Window changes and I recommend you click on SEND and next is what happens.**

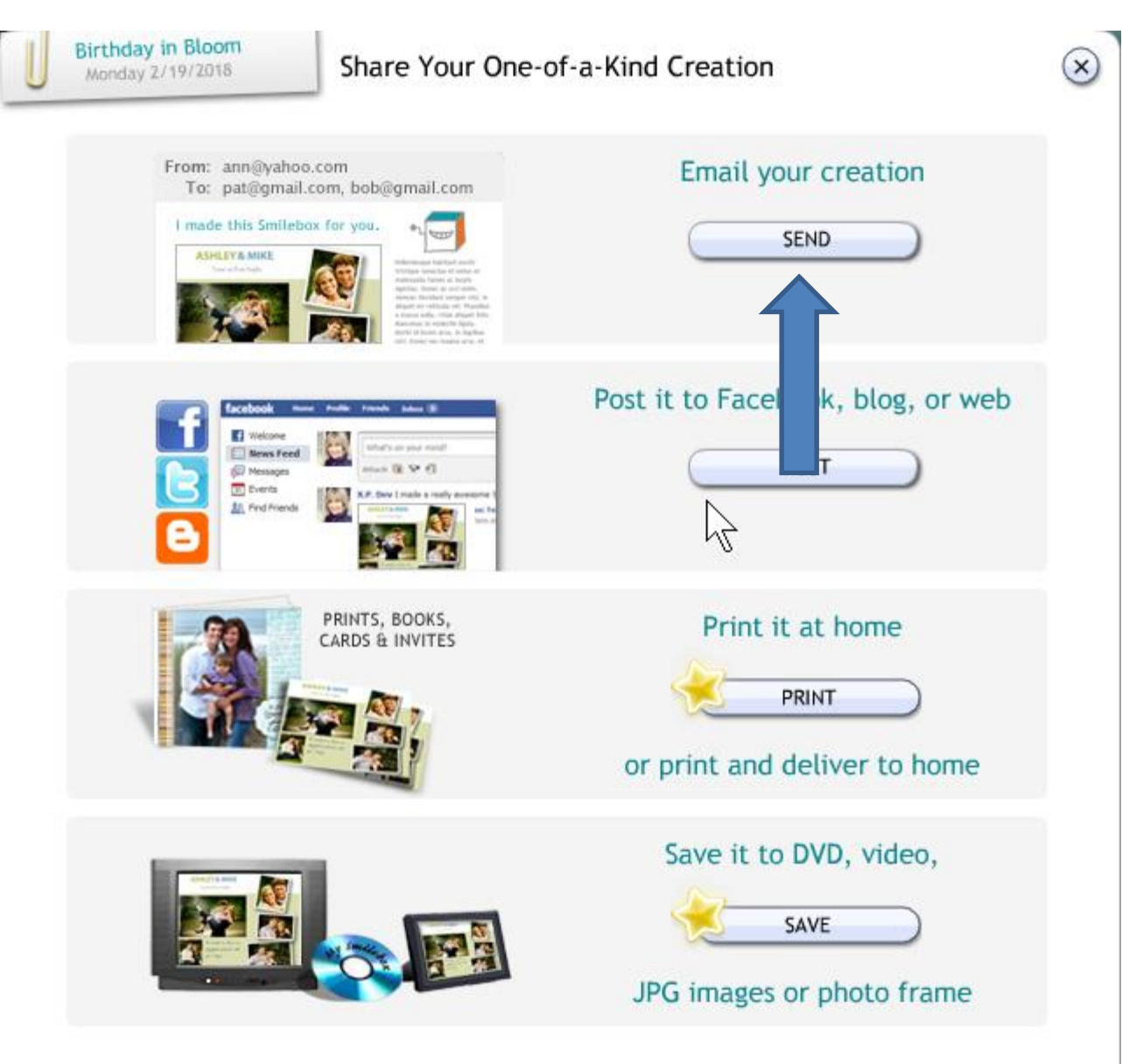

• **Window changes again and I recommend you click on the box left of Yes and then click on Continue and next is what happens again.**

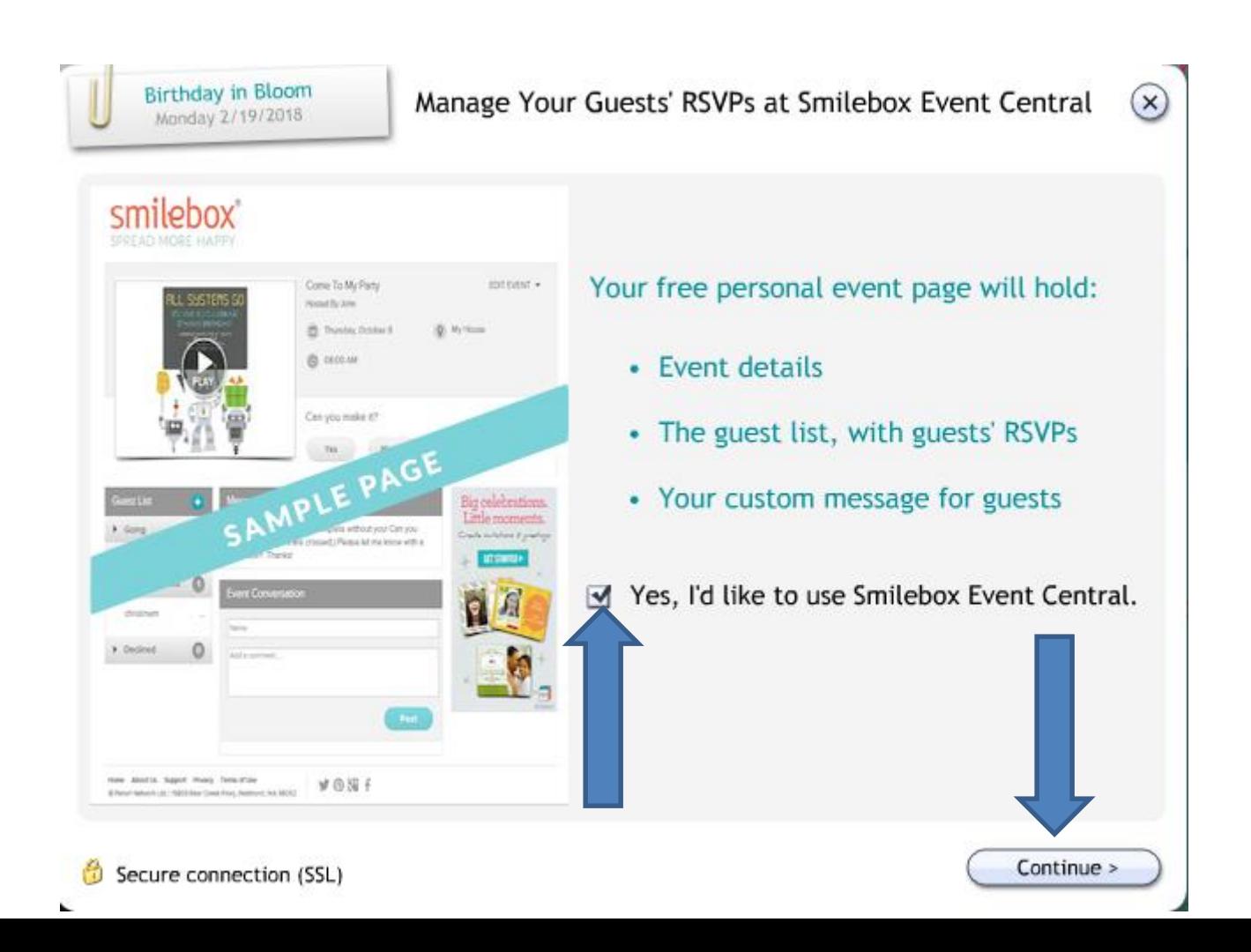

• **Window changes again and you see the list that I added in Part 2. You follow the same process as I showed you in Part 2 to Add an Address, date to send and add a Message. Once complete, click on Continue, and next is what happens.**

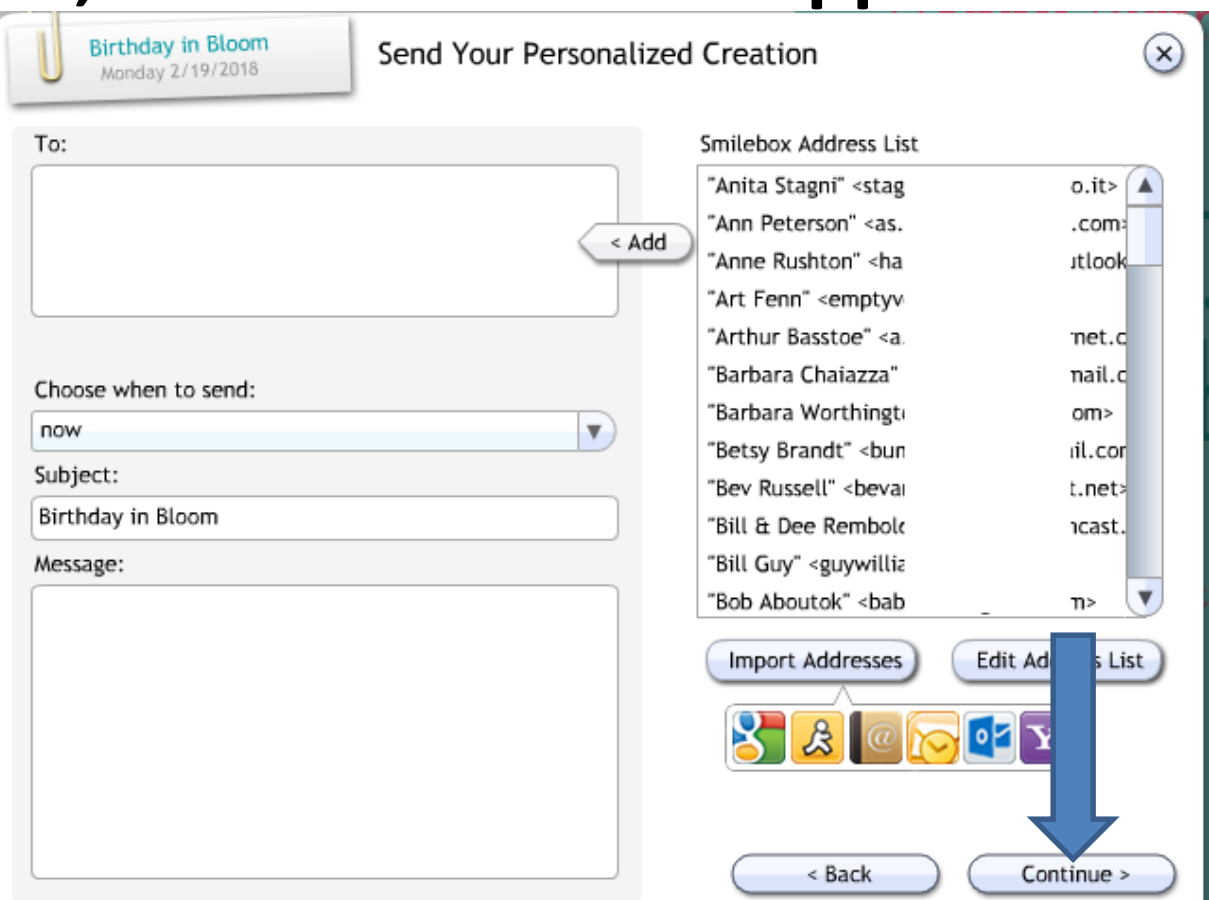

• **A New Window opens and it shows Saving in process. It takes longer, because of the Video. Next is what happens when it is complete.**

Smilebox

Saving "Birthday in Bloom".

• **Window changes again and I recommend you click the box next to Free and next is what happens.**

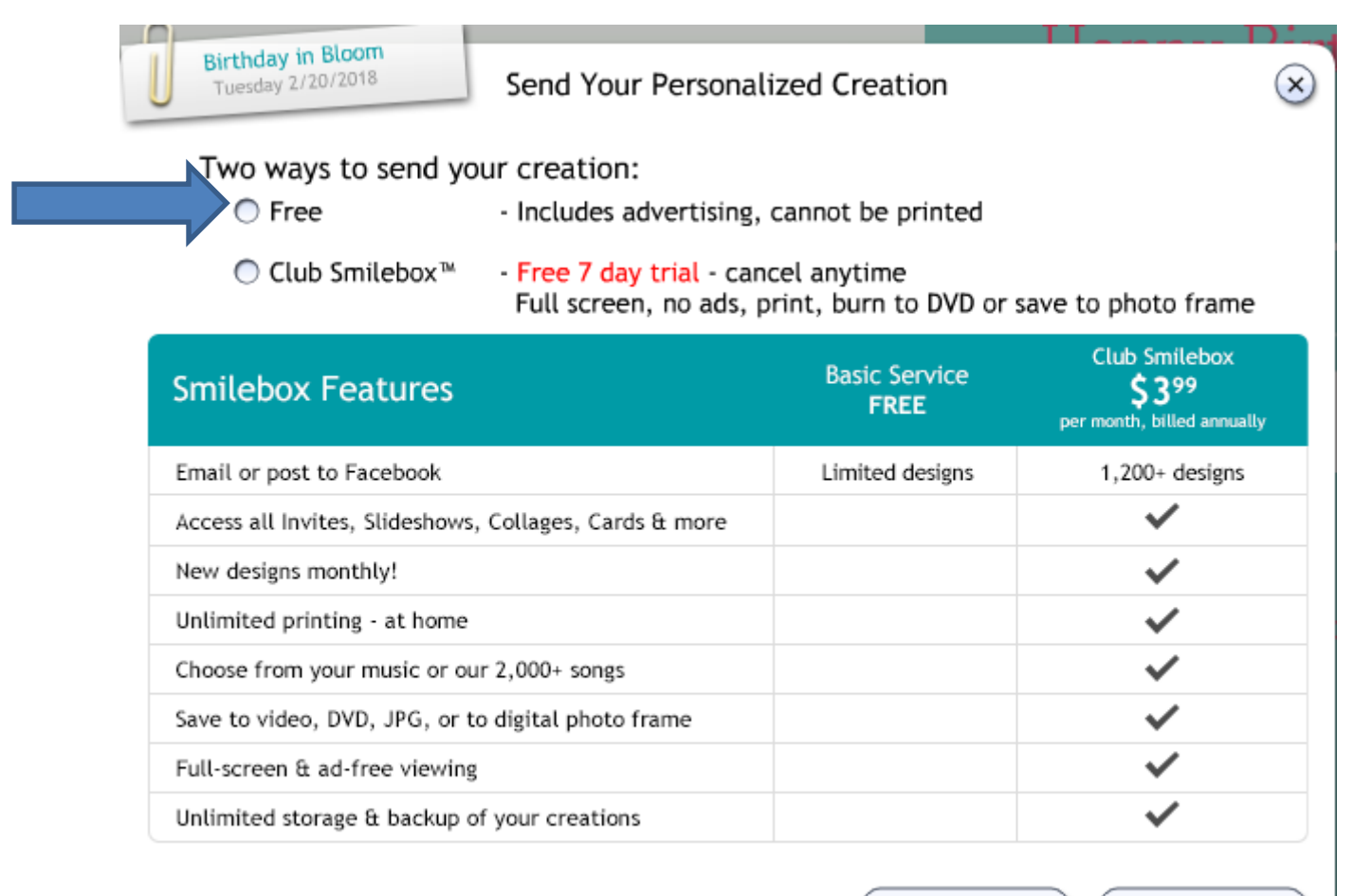

< Back

Continue >

#### • **You see the box checked. You then click on Send and next is what happens.**

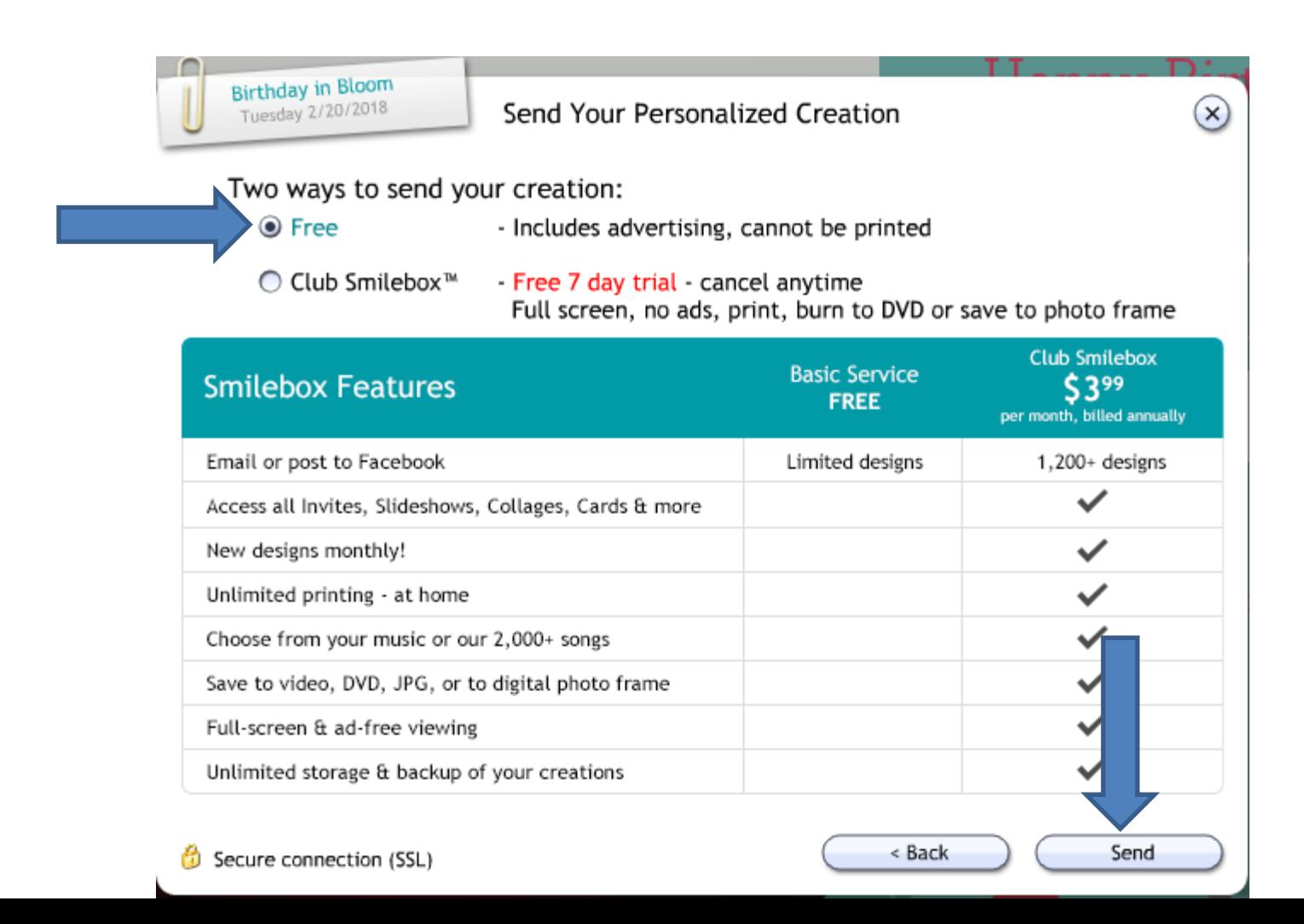

• **A new Window opens and it shows Uploading and it is in process. Next is what happens when t is complete.**

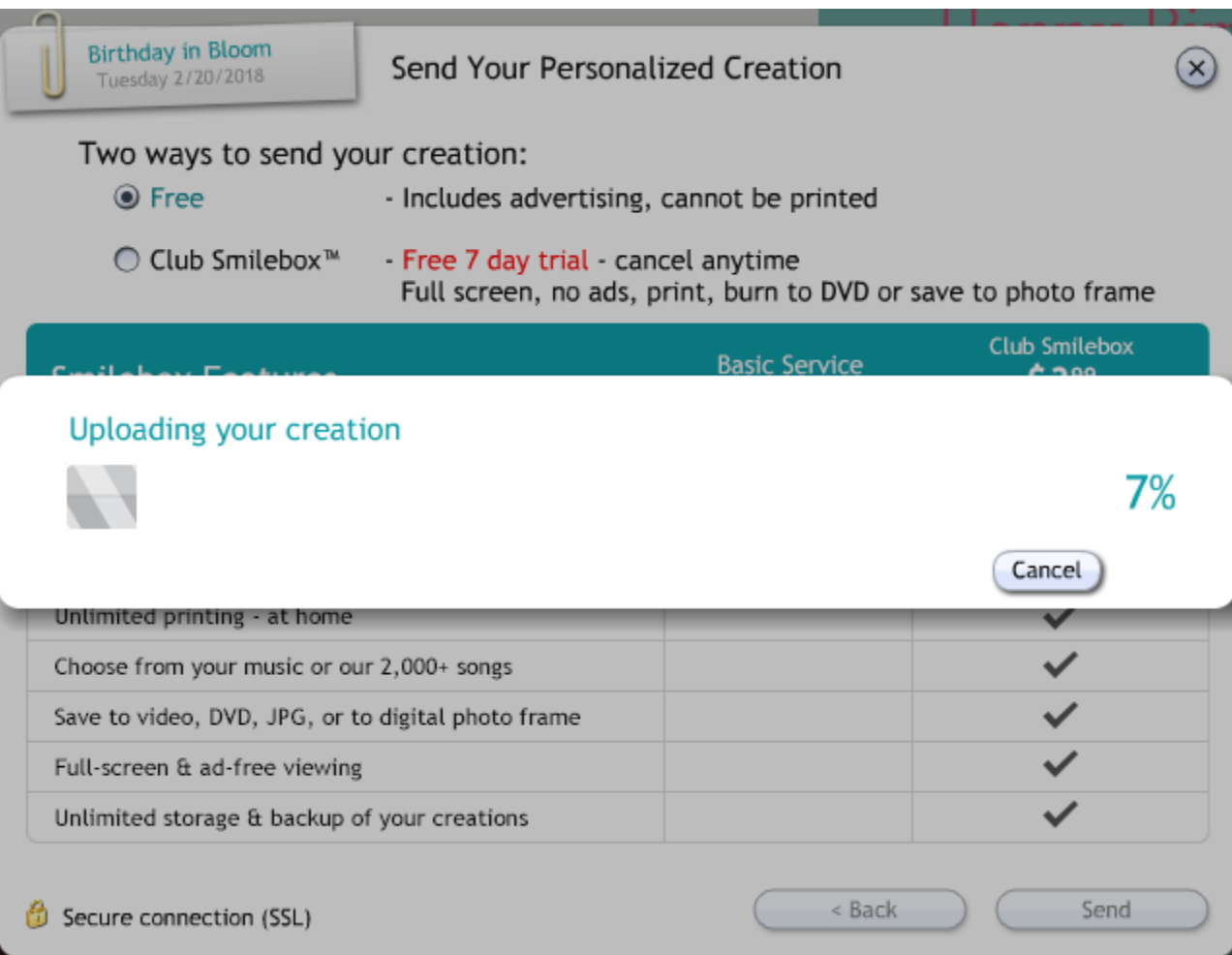

• **Window changes again and it show Your Creation was sent. You get an email and the person send it also gets an email as I showed you in Part 2. This is the End of Part 4.**

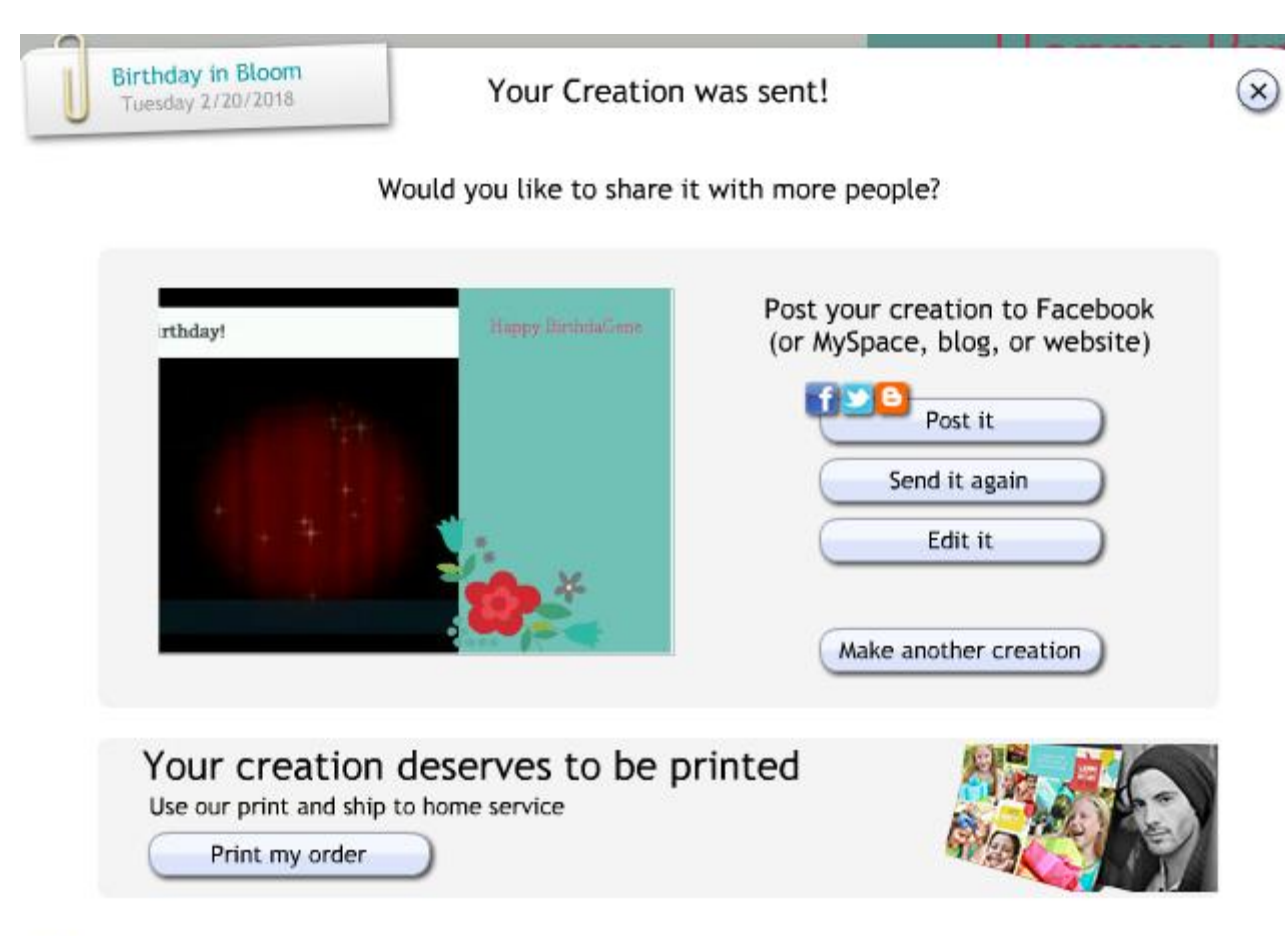